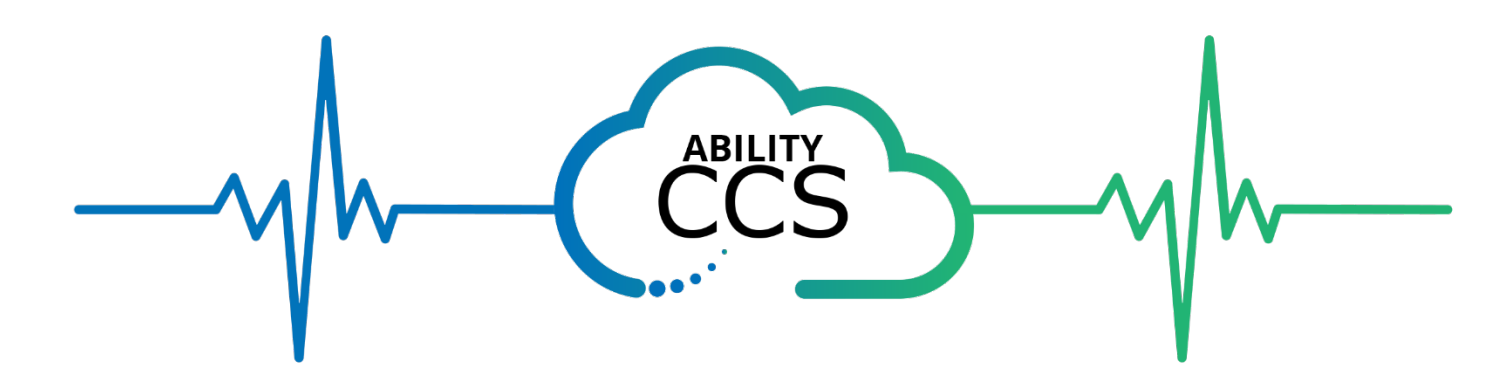

# Ability CCS Azure Marketplace App Installation Guide

When installing Ability CCS you will get both a web application and a windows application.

The below instructions will guide you through the installation process.

- 1) Verify Project Details
	- a) Enter/choose Subscription, Resource Group, and Region

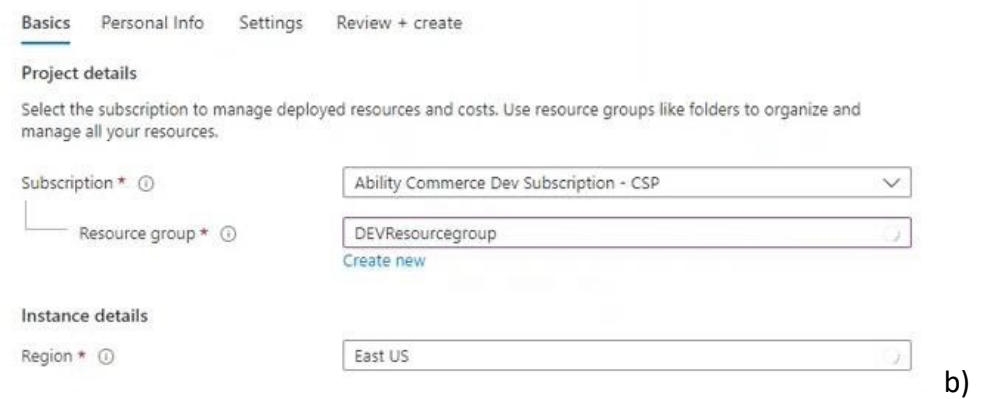

## Enter Application Name

## c) Verify Managed Resource Group

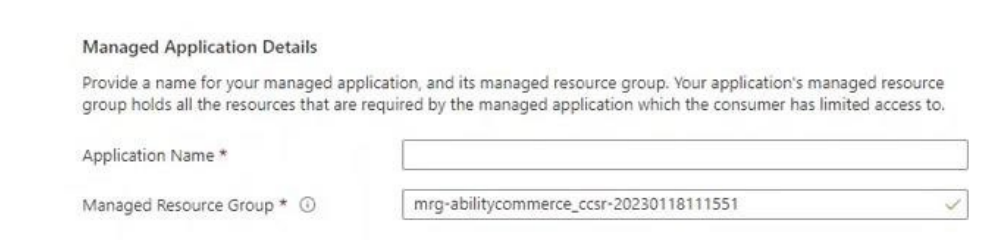

### 2) Select "Next: Personal Info"

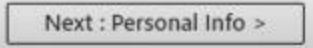

- a) Enter Personal Information.
	- i) This information is attached to the license information for the application.

CONFIDENTIAL and proprietary, Copyright © 2005-2023. Ability Commerce, Inc. All rights reserved.

ii) The email entered here will be used to create the first CCS User. iii) Phone number requires +1

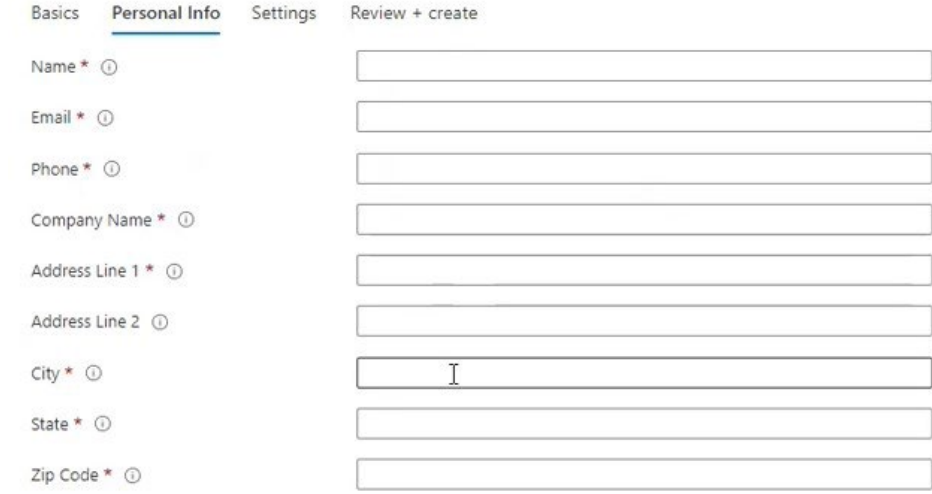

3) Select "Next: Settings"

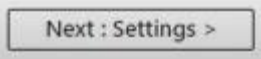

#### **Note: Passwords must be 12 characters long.**

- a) Create name for Backoffice Virtual Machine (i.e. CCSBackoffice, VMCCSBackoffice)
- b) Create Name and Password for Admin User
- c) Create a second account name and password for a CCS User
	- i) This User name needs to match the beginning of the email address entered in Personal Info section. (i.e. Email - test123@test.com, User Name - test123) ii) The Password entered will be the

initial Password for both the Web and Windows application.

d) User name and Passwords created must be remembered for use later

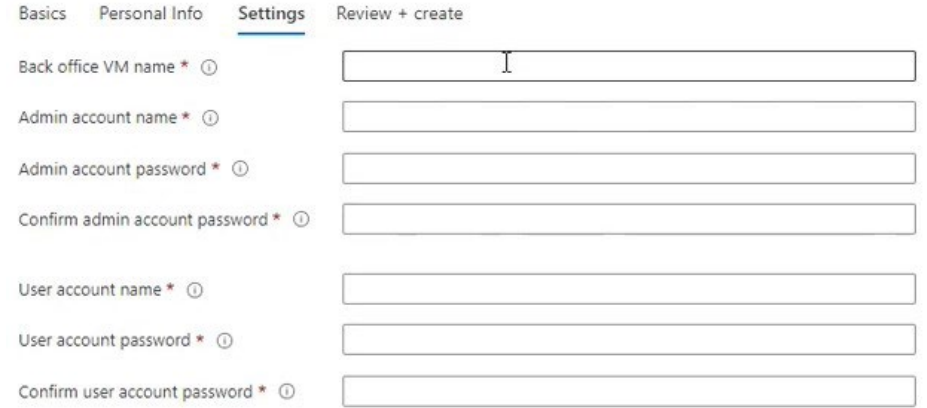

#### 4) Select "Review + create"

Next : Review + create >

5) Agree to terms and conditions

CONFIDENTIAL and proprietary, Copyright © 2005-2023. Ability Commerce, Inc. All rights reserved.

## a) The app will be validated (See Green "Validation Passed" bar across top of screen)

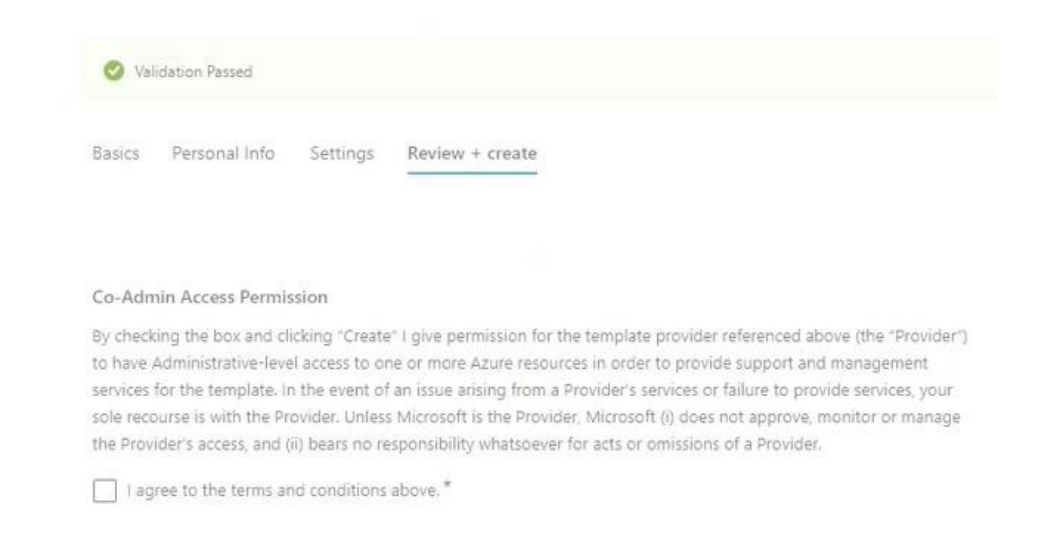

6) Select "Create".

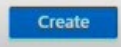

- a) Note: This button is not available until you agree to terms and conditions.
- b) Now the deployment for CCS is in progress. This could take up to 30 minutes for the deployment to be completed.

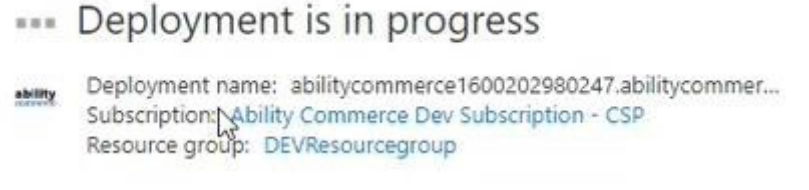

c) When the deployment is successful you will receive a "Your deployment is complete" message.

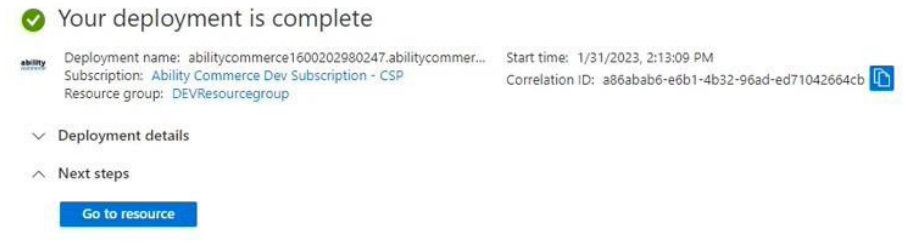

7) Select "Go to resource"

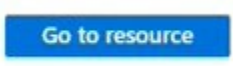

8) Select the link for "Managed resource group"

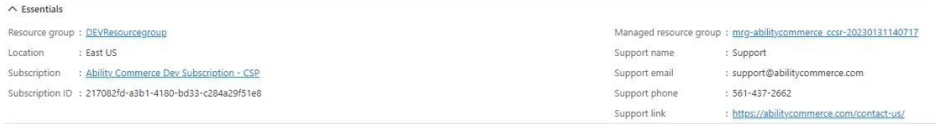

CONFIDENTIAL and proprietary, Copyright © 2005-2023. Ability Commerce, Inc. All rights reserved.

9) Scroll down your resource list. Select the resource associated with the "App Service" Type.

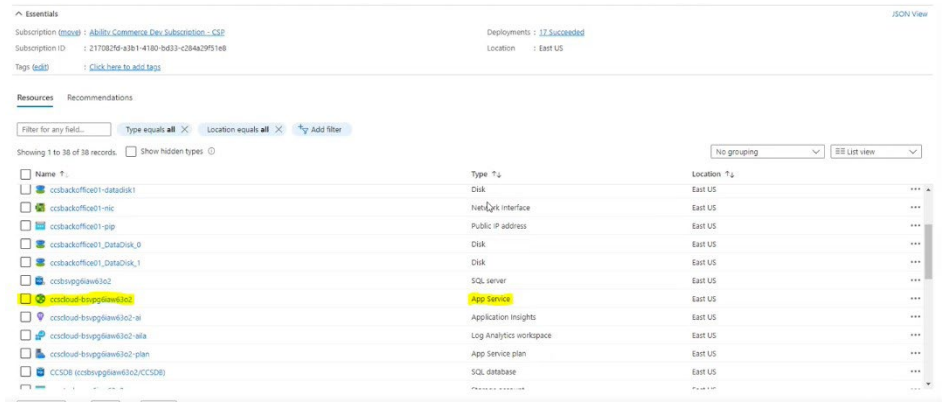

10) The URL for your Web Application (Customer Service CCS) will be listed on the top right.

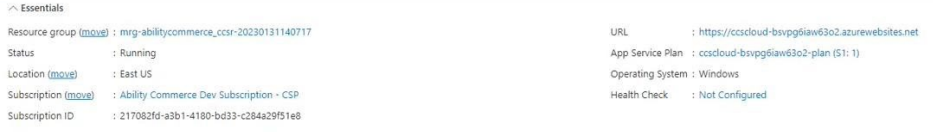

- a) User Name for Web application is the email address entered in "Personal Info" section.
- b) Password is the non-admin Password created in Step 3. The system will prompt you to update this the first time you sign in.
- c) You must sign into the Web application before you sign into the windows application.
- 11) Select your Resource Group again. Example:

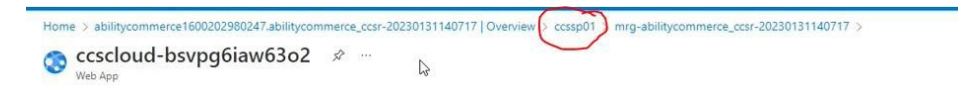

12) Scroll down your resource list. Select the resource associated with the "Front End and CDN profiles" Type.

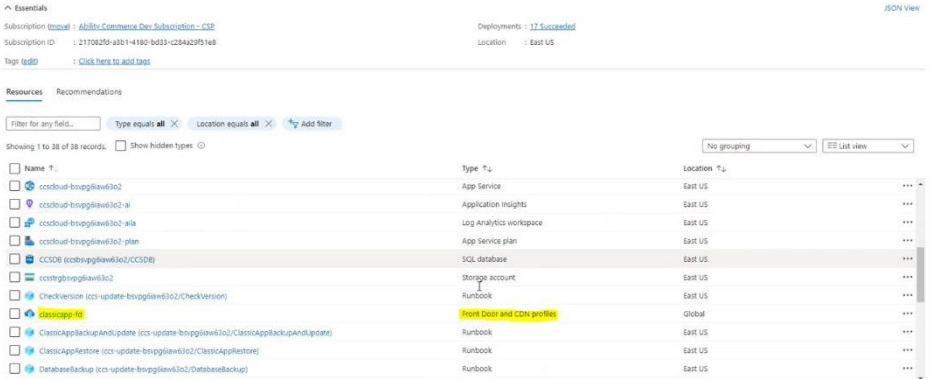

13) The Windows Application URL (Backoffice CCS) will be listed under "Endpoint hostname".

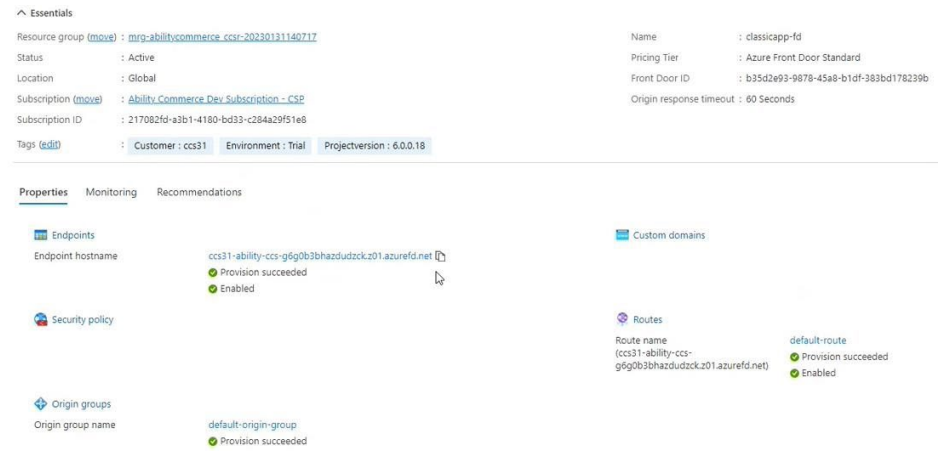

- a) You will first log into a Remote desktop. The Username is the non-Admin Username created in Step 3 (\*should be the beginning of the email).
- b) Password will be the non-admin Password created in Step 3.
- c) You will then be prompted to log in to the CCS windows application.
- d) The Username will be the email address used to log into the web application.
- e) The Password will be the updated password from your initial log into the web application in Step 10.

Using this [self-guided training](https://www.abilitycommerce.com/CCS-Free-Trial/content/index.html) you will learn how Ability CCS can meet your needs.